# D4 Multimedia Project Manager **User Guide v1**

# **INTRODUCTION**

The D4 Multimedia Project Manager is a web-based application accessible both internally and externally to registered users. Users may use the facility to create and monitor projects to be actioned by D4 Multimedia professionals.

### **QUICK START**

#### **Accessing the Project Manager**

Open a web browser such as Internet Explorer, and go to [http://www.tmpm.co.uk](http://www.tmpm.co.uk/)

#### **Register**

- If you do not have a user account you will need to first register your details in order to use the site.
	- 1. Click the 'Register' button in the top left hand menu below the D4 logo;

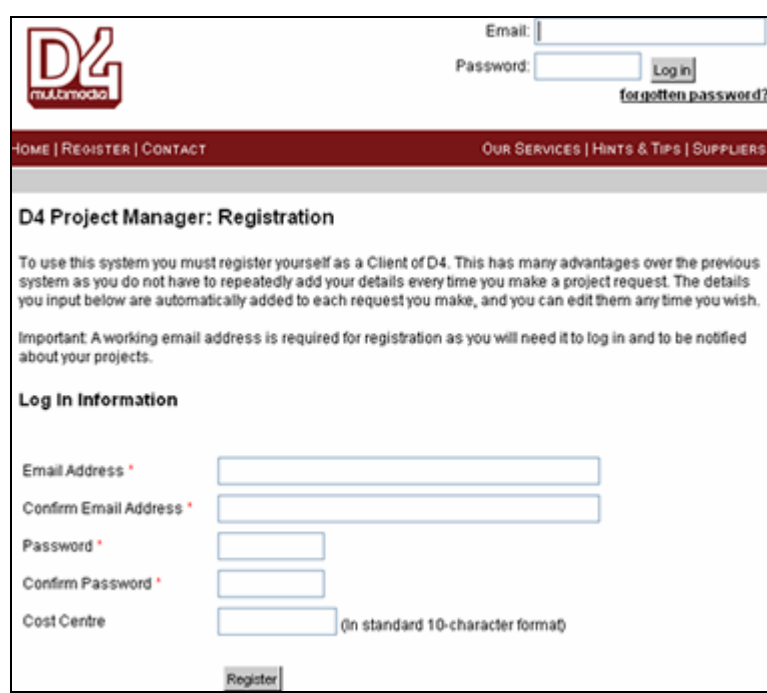

- 2. Complete the registration form and click the 'Register' button.
- 3. You will shortly (within 1hr) receive an email containing an account activation link. Click this link to activate your new account.
- 4. Complete your profile details in the form provided. Only when this step has been completed will you be logged in and able to create a new project.

### **Log In**

If you do have a user account, simply enter your registered email address and password into the fields at the top right hand side of the website. Click the 'Log In' button to enter the website.

### **USING THE PROJECT MANAGER**

Once you have been logged in, you will see the main 'Project Summary' screen.

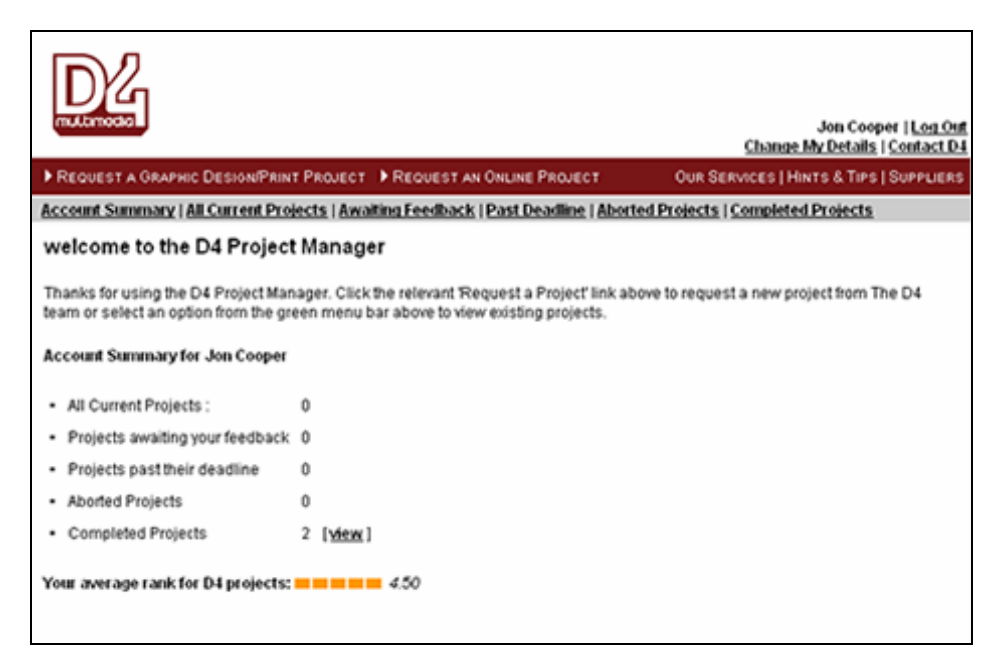

The main menu now displays links to create new Graphic Design/Print Projects and Online Projects.

Below this is a pale grey sub-menu displaying links to the Account Summary page (this homepage), and existing projects as various statuses.

These are replicated in the Account Summary table below which displays the number of projects at any particular status and, if any exist, a matching 'view' button.

At the bottom of this summary screen, an 'average rank' indicator displays the average score you have recorded for all completed projects.

# **CREATING A NEW PROJECT**

To create either an Online or Graphic Design/Print project follow the following process. The steps are the same but some form fields vary.

Step 1: Click the appropriate 'Request a…' button on the main red menu. If unsure, please first contact D4Multimedia; Step 2: Complete all the required fields (indicated by an asterisk (\*) then click the 'continue…' button;

Step 3: On the 'Attach Files' you may browse to and upload as many files as necessary to support the project work (eg images, a specification);

Step 4: Click the 'Finish Adding Project' button to register the project and to generate its unique reference number.

# **EXISTING PROJECTS**

Newly created projects will appear under the 'All Current Projects' menu. As projects progress they will move through several statuses reflected by the sub-menu options and the Account Summary screen links.

Click a status menu to view projects at that status. Clicking a project's Job Number will display the project details including a rolling progress report and the ability to 'score' completed projects and comment on the quality of work performed.